# **OverLord 3D Printer User Manual**

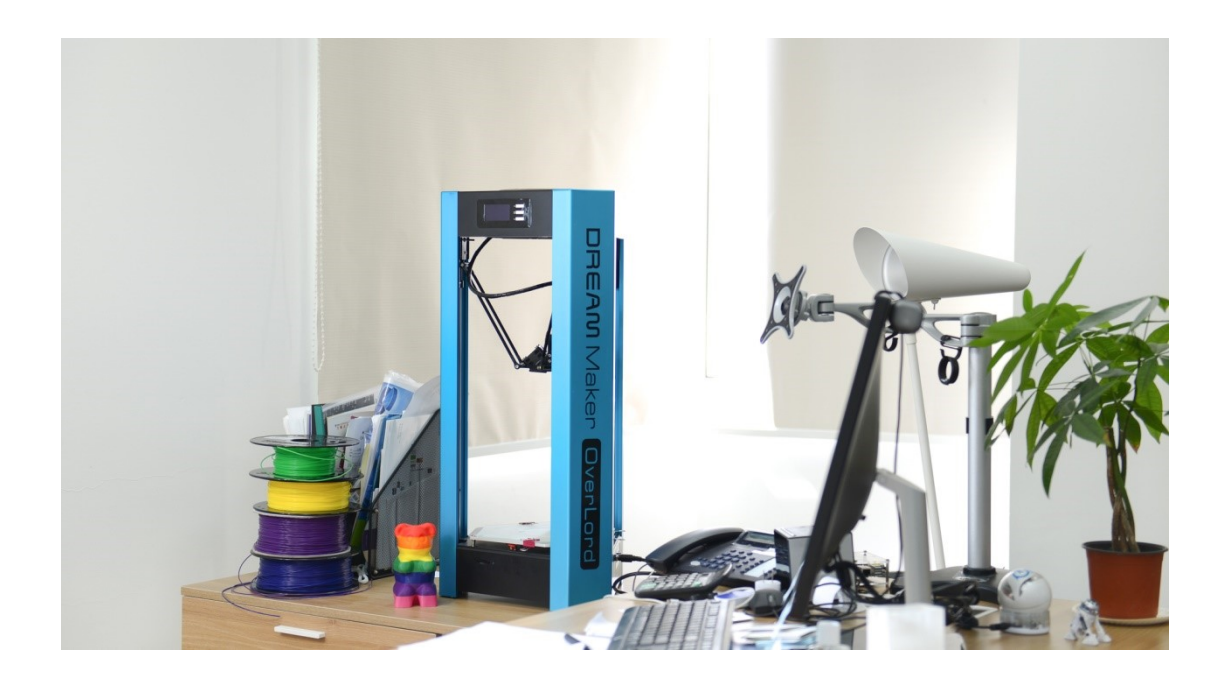

DFRobot 3DPrinting team Dec.2014

# **Contents**

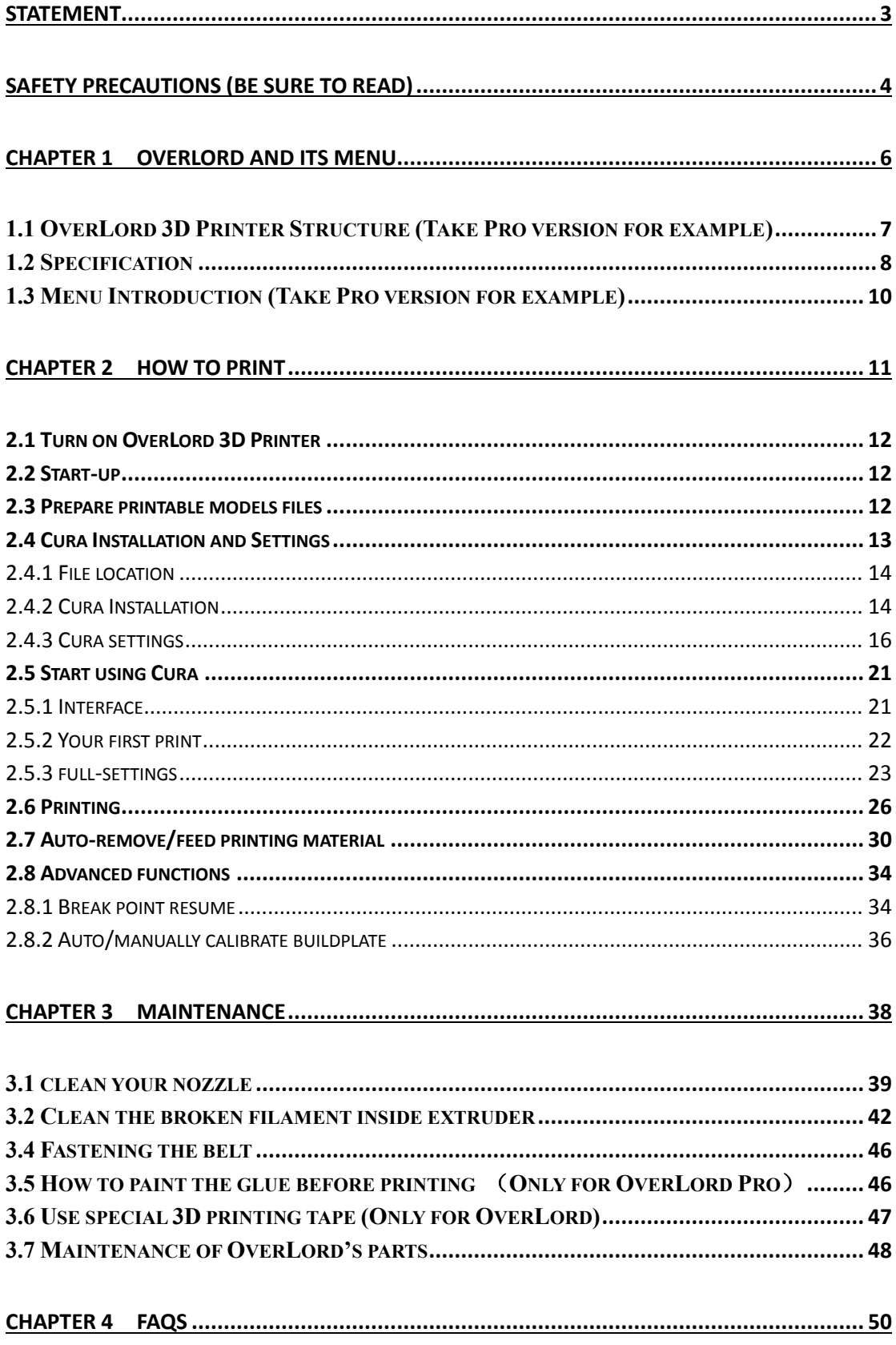

# <span id="page-2-0"></span>**Statement**

OverLord 3D Printer User Maunal will be updated when necessary. Please notice our official websit[e http://www.DreamMaker.cc,](http://www.dreammaker.cc/) and download the latest version.

This manual helps users to master the basic operation skills of OverLord 3D Printer. All users must read this manual before operating OverLord 3D Printer. All users should follow the steps and act according to this manual. Any dangers or losses caused by improper use, or use beyond the range of OverLord 3D Printer, DFRobot does not assume any legal liability.

It is not allowed to modify, scan, copy or translate this user manual without the permission of DFRobot. Otherwise DFRobot will investigate and affix its legal liability. OverLord 3D Printer User Manual is under copyright protection. DFRobot owns the final interpretation of all contents in this User Manual.

@ Copyright 2014 DFRobot All Rights Reserved

Dec. 2014

# <span id="page-3-0"></span>**Safety Precautions (Be sure to read)**

Before operating OverLord, please read the following below. In order to avoid accidental injury and property damage, please do not do anything that has not been described in OverLord 3D Printer User Manual. Any dangers or losses caused by improper use, or use beyond the range of OverLord 3D Printer, DFRobot does not assume any legal liability, unless otherwise required by law, please understand.

#### **Types and meanings of symbols**

The "Forbidden" symbol indicates: The forbidden actions of using this equipment. Neglecting these indications or wrongly manipulating this product may cause serious injury or death to users or people surrounding.

The "Caution" symbol indicates: The actions you have to follow in order to use this equipment properly. Neglecting these indications or wrongly manipulating this product may cause people injury or death, print failure or product broken.

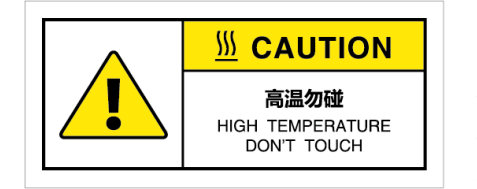

The warning symbol indicates: The part with this symbol generates high temperature when the machine is on. For your safety, please do not touch or draw near this part with your body parts or any flammable or explosive things.

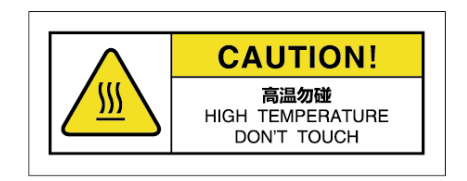

The warning symbol indicates: The part with this symbol generates high temperature when the machine is on. For your safety and avoid injury, please do not touch or draw near this part with your body parts or any flammable or explosive things.

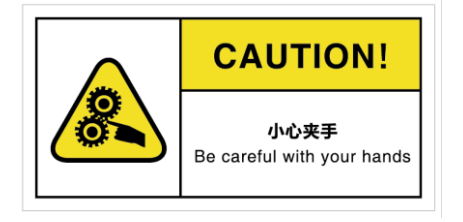

The warning symbol indicates: The part with this symbol has moving parts. For your safety and avoid injury, please do not touch or draw near this part with your body parts.

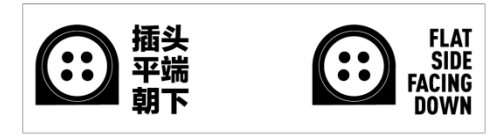

The sign indicates: The plug of the power adapter with this sign should be plugged in in right direction. Neglecting these indications or wrongly manipulating this product may cause people injury or death, print failure or product broken.

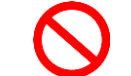

\*\*\*\*\*\*\*\*\*\*\*\*\*\*\*\*\*\*\*\*\*\*\*\*\* **Forbidden** \*\*\*\*\*\*\*\*\*\*\*\*\*\*\*\*\*\*\*\*\*\*\*\*\*\*

- Avoid operating this product in forbidden places, on plane or other vehicles.
- Avoid operating the equipment without anyone who knows how to operate at site.
- Avoid placing the equipment near high heat source or flammable and explosive objects. Keep a 15~32℃ thermal environment of the equipment when operating.
- Avoid placing the equipment near flammable, explosive object. Pay attention to the cooling and of the dry ambience around the equipment.
- Do not disassemble or refit the equipment in the way this manual does not describe, otherwise it may cause equipment failure or other serious accidents.
- Do not use power supply (input: AC 100~240V) other than the one provided with the equipment.
- Do not drag, stretch or distort wires of the equipment in order to avoid causing fire, electric shock or equipment failure.
- Do not plug or unplug the power when your hands are wet. The plug should be inserted into plug base completely when operate the equipment.
- During the printing or during 10 minutes after the printing is done, when the nozzle/buildplate is still above 40 ℃, do not put any your body part inside the machine in order to avoid high temperature damage.
- Do not clean the equipment when the power supply is still on. Clean the dust and printing material that is stick on to the printer by dry cloth.

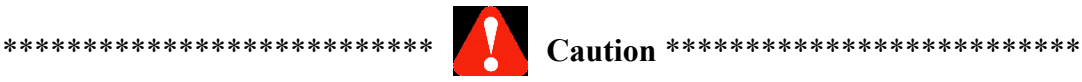

- If the 3D Printer is in smoke or making abnormal noise, please turn off the power switch and stop printing immediately.
- Avoid placing the 3D Printer in high vibration or other unstable environment.
- Avoid accumulating heavy objects on the 3D Printer.
- When moving the equipment, act carefully and gently. Please avoid to touch the inside structure.
- The 3D Printer should be placed in a ventilated, cool, dry and less dust environment.
- Contact technical support:  $\frac{\text{support}(a)}{\text{d}t}$  cammaker.cc for technical solution.
- DreamMaker customer service QQ group: 323452686.

# <span id="page-5-0"></span>**Chapter 1 OverLord and its menu**

Brief:

- 1.1 OverLord 3D Printer Structure
- 1.2 Specification -- OverLord Pro -- OverLord
- 1.3 Menu Introduction

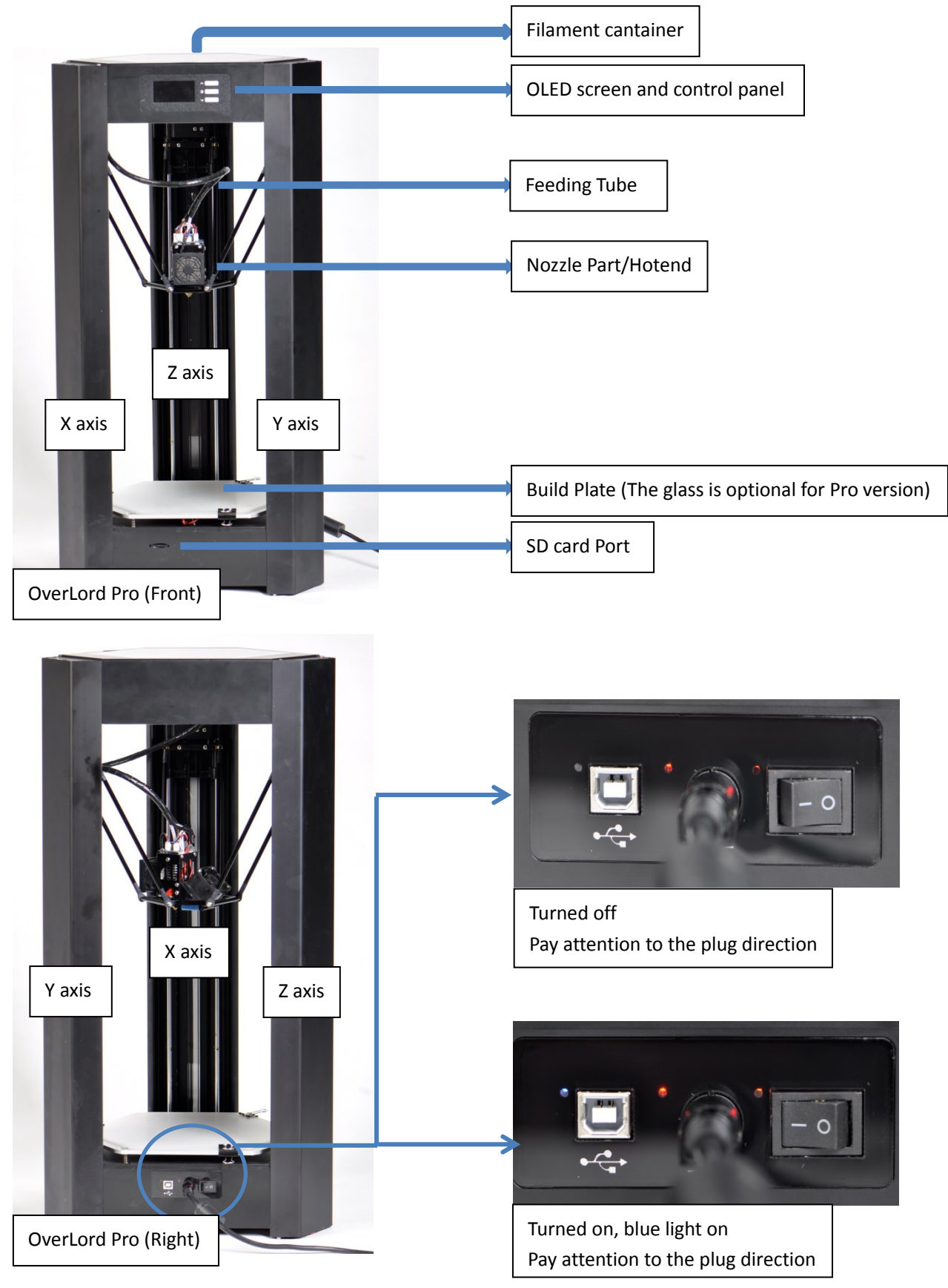

<span id="page-6-0"></span>**1.1 OverLord 3D Printer Structure (Take Pro version for example)**

# <span id="page-7-0"></span>**1.2 Specification**

### **OverLord Pro**

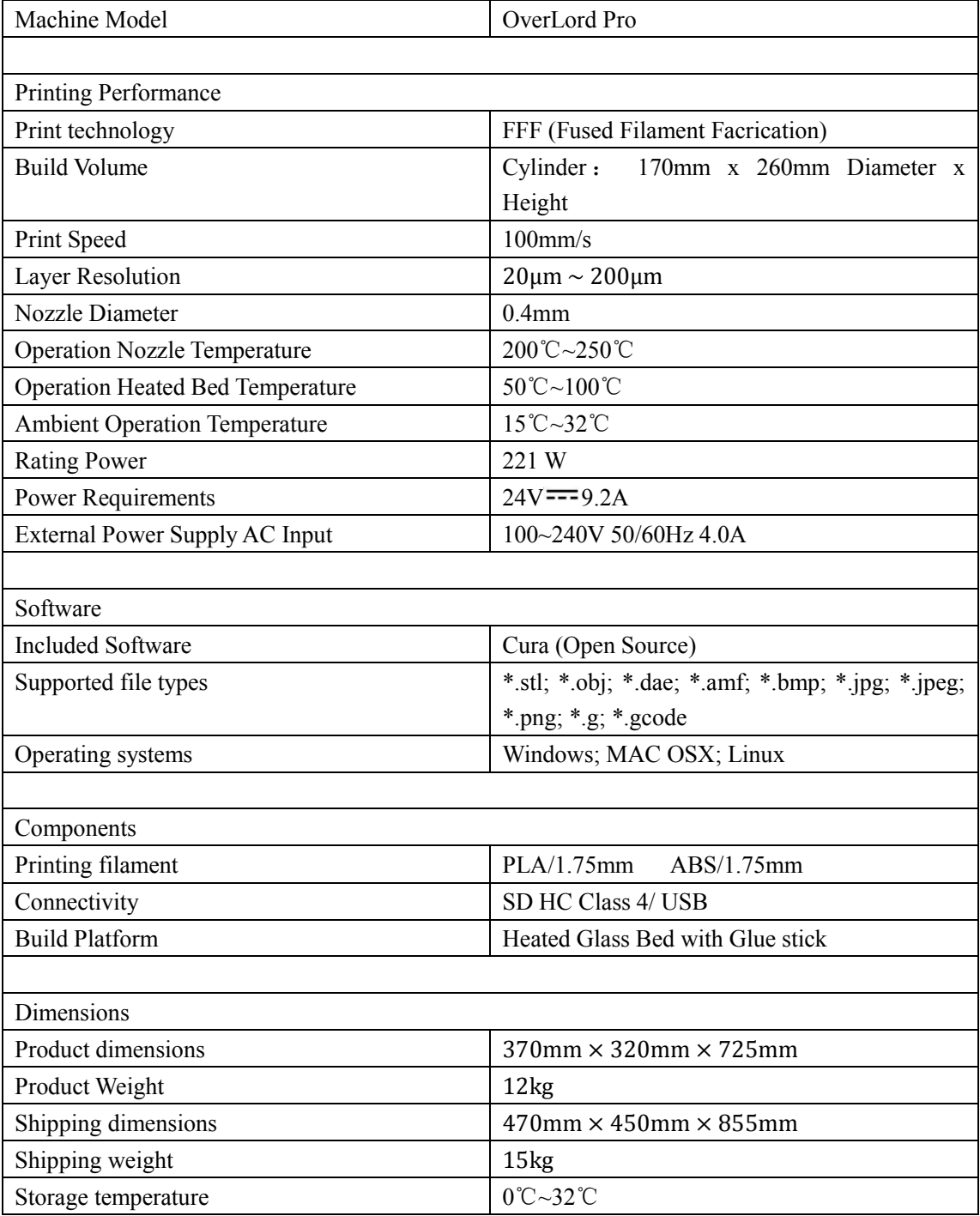

### **OverLord**

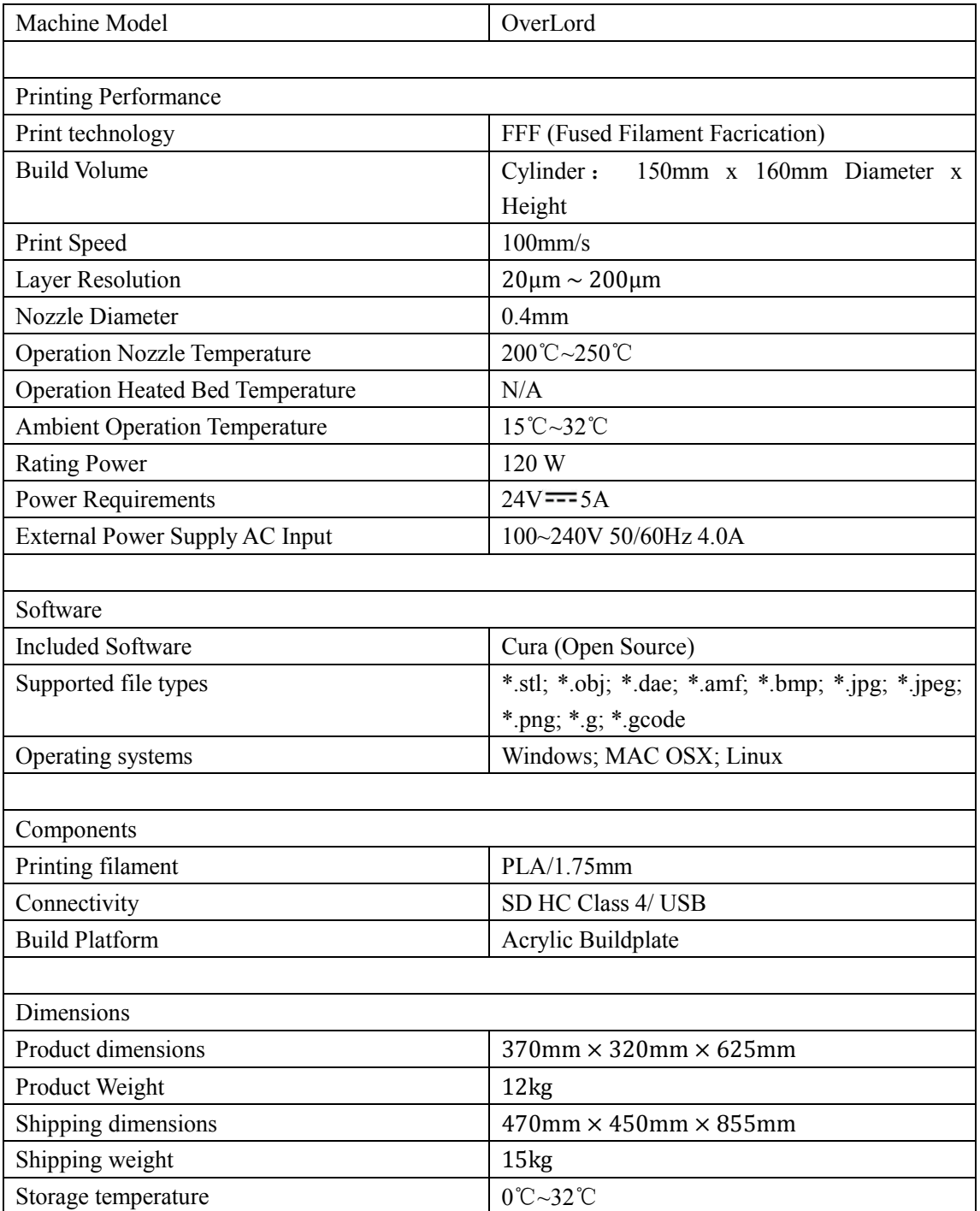

#### <span id="page-9-0"></span>**1.3 Menu Introduction (Take Pro version for example)**

The optimaized OverLord User interface simplified the operation of 3D printer. By just pushing down the button, OverLord is able to print, change material, and calibrate the buildplate all by itself. For normal users, the default settings are enough for them to do a good print. The advanced users, however, are able to re-set the printing parameters to satisfy their specific needs.

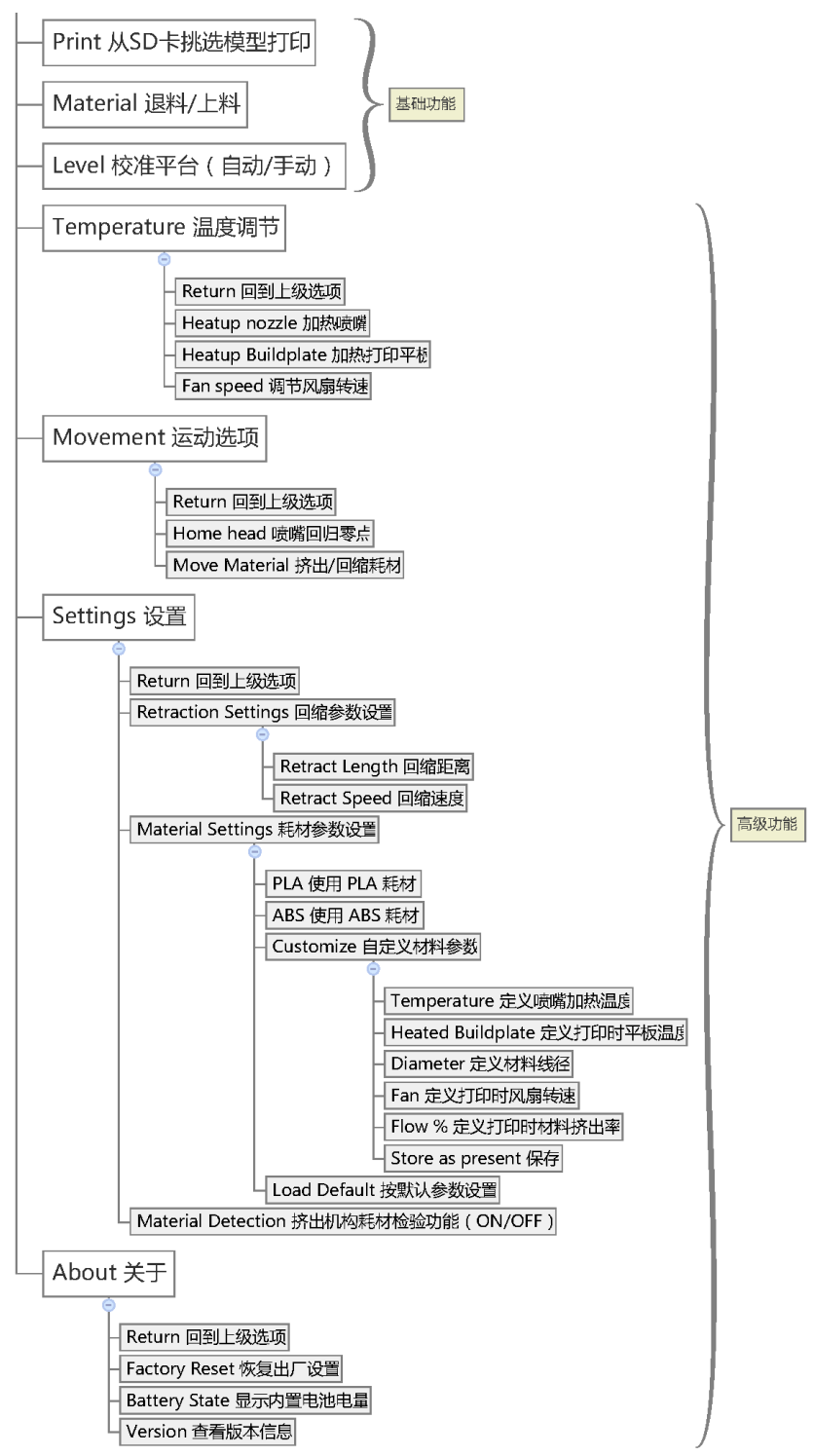

# <span id="page-10-0"></span>**Chapter 2 How to Print**

Brief:

- 2.1 Turn on OverLord 3D Printer
- 2.2 Startup
- 2.3 Prepare printable models files
- 2.4 Cura Installation and settings
	- --file location
	- --Cura Installation
	- --Cura Settings
- 2.5 Start using Cura --Interface --Your first print
	- --Full-setting
- 2.6 Printing
- 2.7 Auto-remove/feed printing material
- 2.8 Advanced functions
	- --Break point resume
	- --Auto/Manually calibrate buildplate

#### <span id="page-11-0"></span>**2.1 Turn on OverLord 3D Printer**

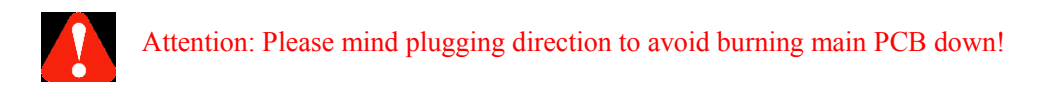

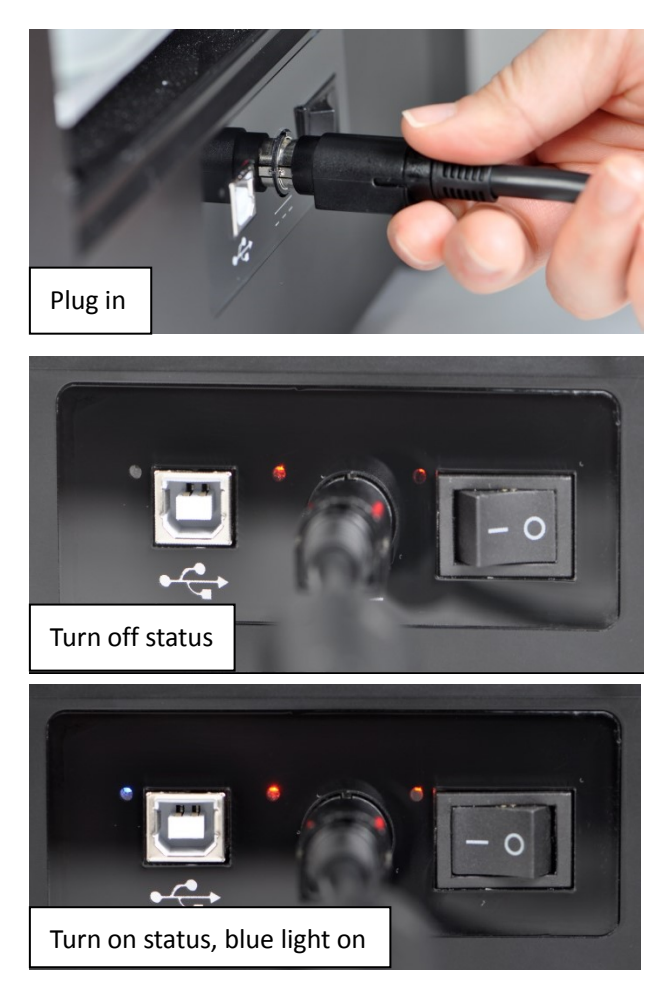

#### <span id="page-11-1"></span>**2.2 Start-up**

OverLord runs machine Start-up at the first time you open it. Please follow the instructions and enjoy the basic operating experience.

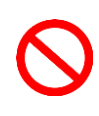

CAUTION: Before start-up, make sure there is nothing left on buildplate. During start-up, OverLord operates its high temperature (220℃) moving part. To protect your safety, please do not reach inside while OverLord is in operation.

#### <span id="page-11-2"></span>**2.3 Prepare printable models files**

The first step of using 3D Printer is to make connections. Usually we build our 3D models in computers. How do we "import" it into a 3D Printer? We need something called "3D model slicing software". Here is how it works. It first cuts the model into thousands slices, calculates nozzle's moving trajectory on each slice, plans how much material to extrude out of nozzle

during every single second, then processes all the movement information into .gcode format that can be recognize by 3D Printers.

OverLord 3D Printer uses open source model slicing software Cura. You will find it already in the SD Card sent with the machine, or you can download it directly from our website: [www.dreammaker.cc.](http://www.dreammaker.cc/) (source: http://wiki.ultimaker.com/Cura).

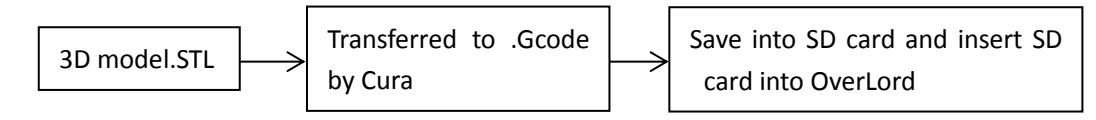

NOTE:

1. Before using Cura, an electronic 3D model should be prepared. The following software: Solidworks, UG NX, ProE, 3DMax, Rhino, Google SketchUp, etc. can help you create a model. You can easily get a .stl format by "save as" or "export". Besides, you can download existing 3D models on-line, or creating it by a 3D scanner.

2. If you want design your own 3D model, please keep in mind the fabrication principle of FFF 3D Printer and avoid going beyond its limitation. For example, try to avoid over-hangs without support structure during modeling to keep the print in good shape.

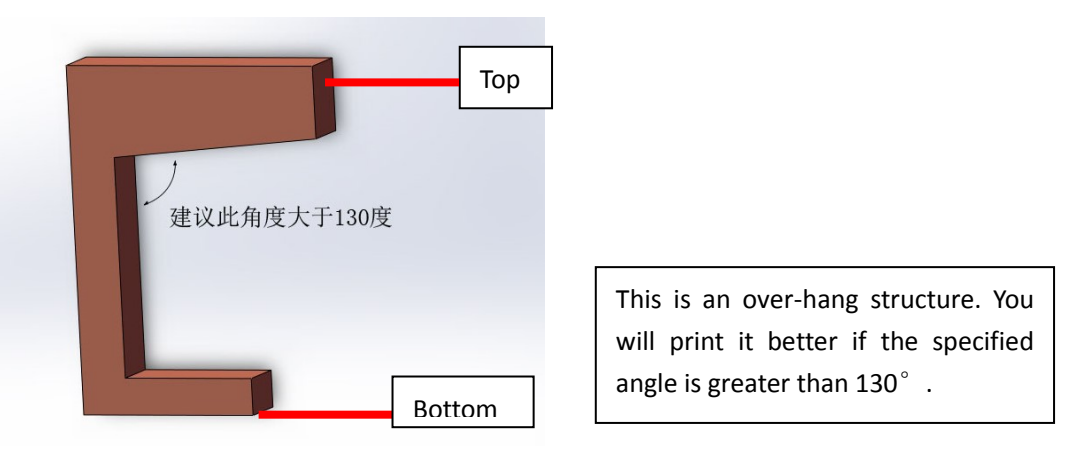

- 3. Some precautions when you export .stl format model files using different modeling software: (This part experience is from internet.)
	- \*Solidworks can directly "save as" .stl format.

\*In UG NX, the tolerance of Trigonometric should set to 0 before exporting.

\*Catia uses DTL Rapid Prototyping module, please set precision using Tesselation function.

\*In AutoCAD command line, input "Faceres  $\geq 1 \sim 10$  (10 fine, 1 coarse)  $\geq$  STLOUT  $\geq$  select entity -> Binary" to export .stl file.

 \*The precision of exporting .stl in 3D Max and Maya should above 0.01, amount should below 1,000,000.

Then, let's begin to install and set-up Cura.

#### <span id="page-12-0"></span>**2.4 Cura Installation and Settings**

#### <span id="page-13-0"></span>2.4.1 File location

OverLord official website [www.Dreammaker.cc](http://www.dreammaker.cc/) provides free download of Cura installation file.

You can find the installation file in your SD card too.

#### <span id="page-13-1"></span>2.4.2 Cura Installation

The following tutorial is based on Windows system. If your system is MAC or Linux, please download the right version and install afterwards.

Find the installation file, run it by double click.

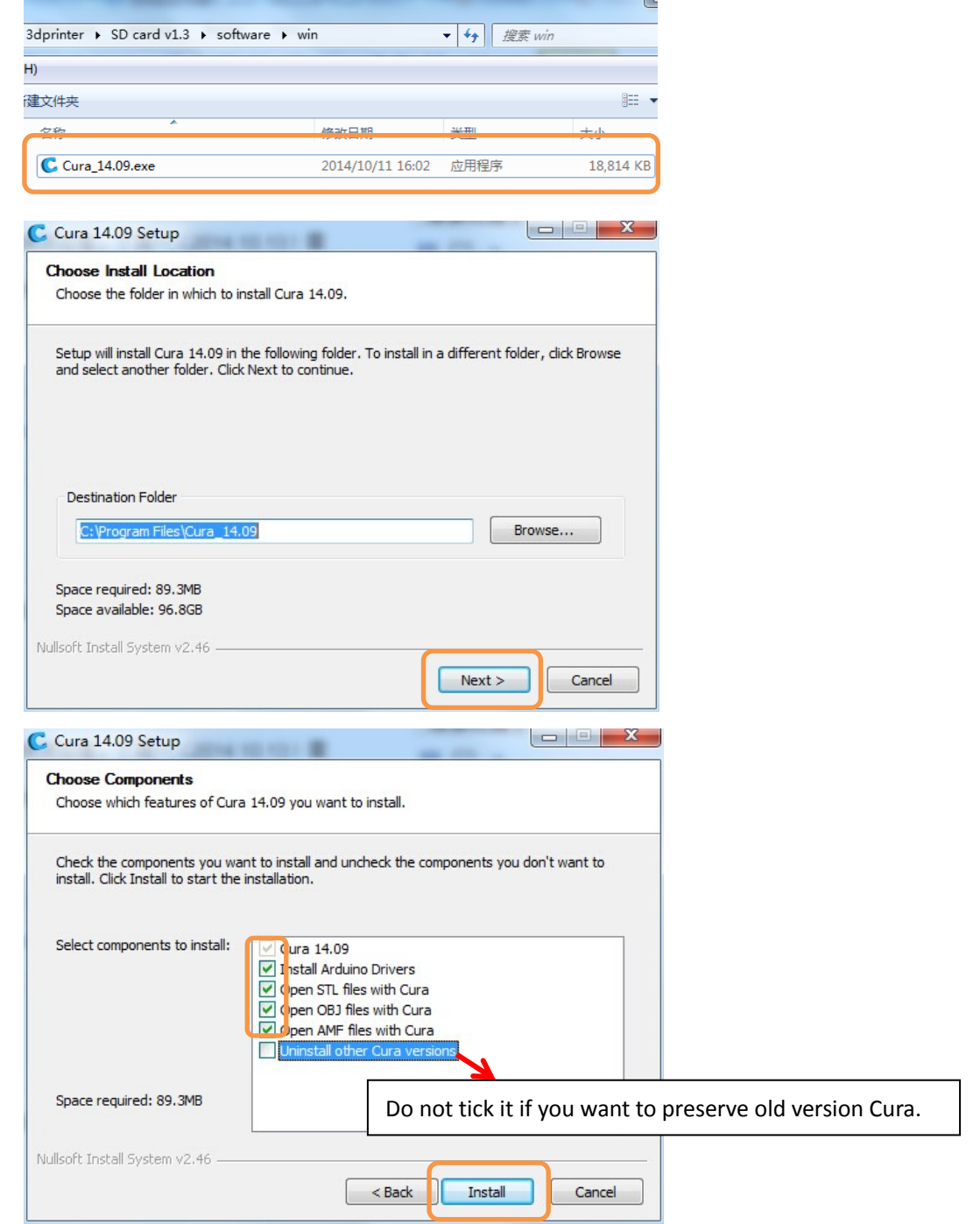

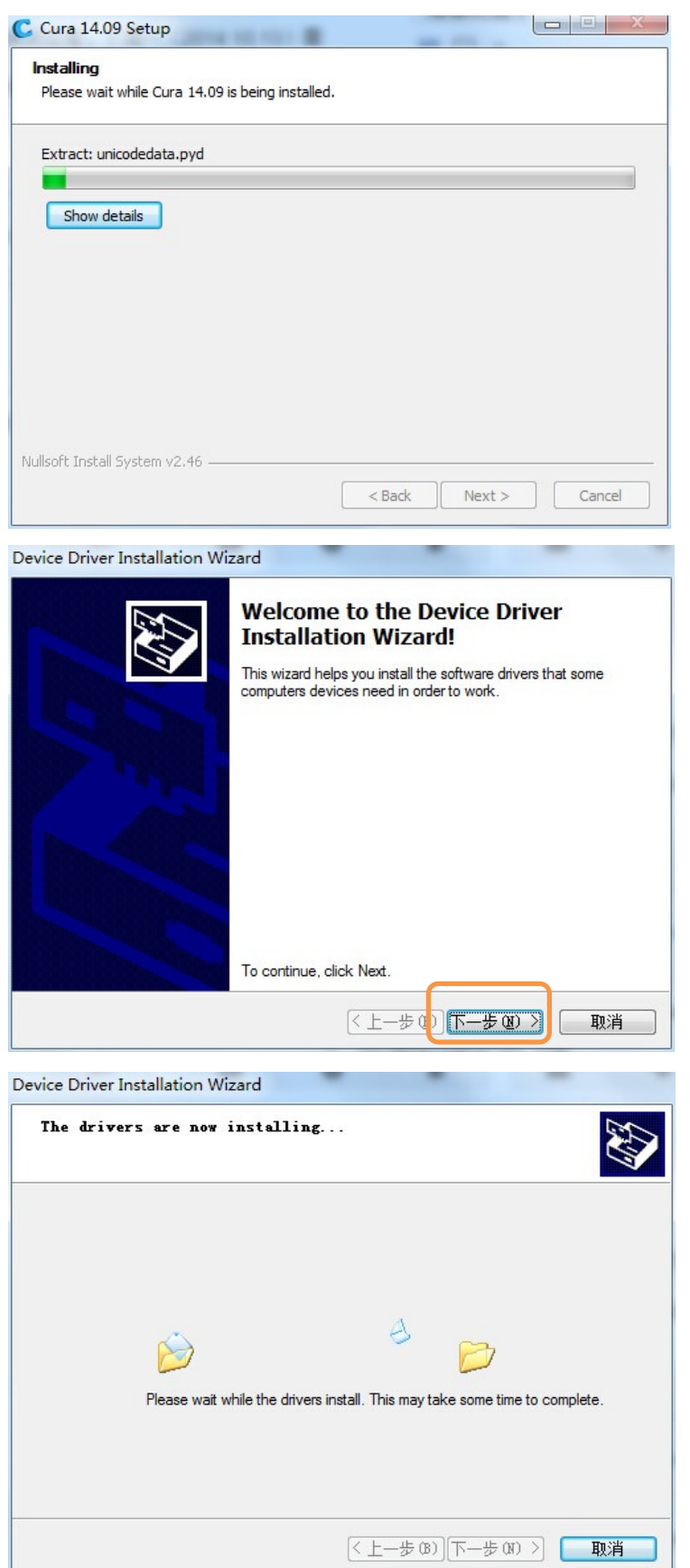

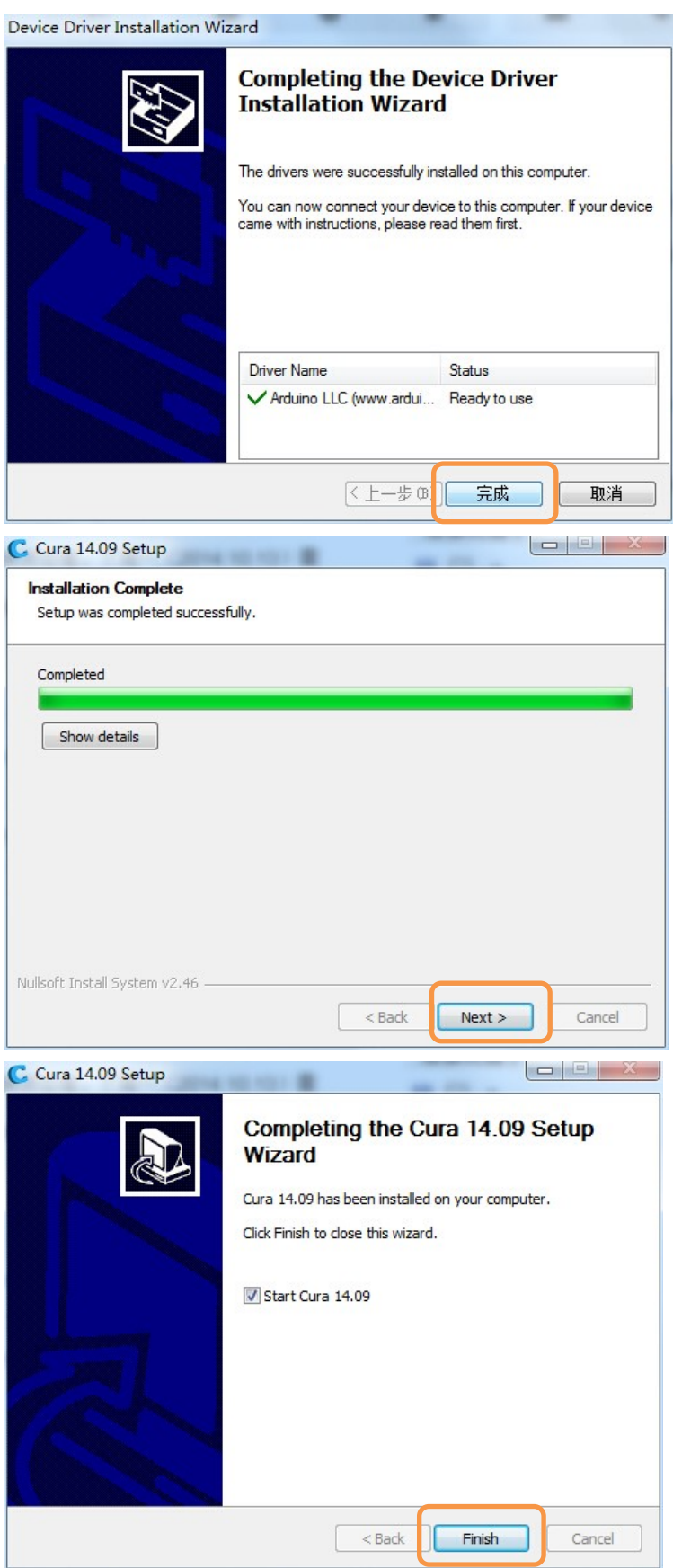

# <span id="page-15-0"></span>2.4.3 Cura settings

If this is your first time running Cura, "First time run wizard" will help you set the software. (Former users can add new 3D Printers through" Machine setting--Add new machine")

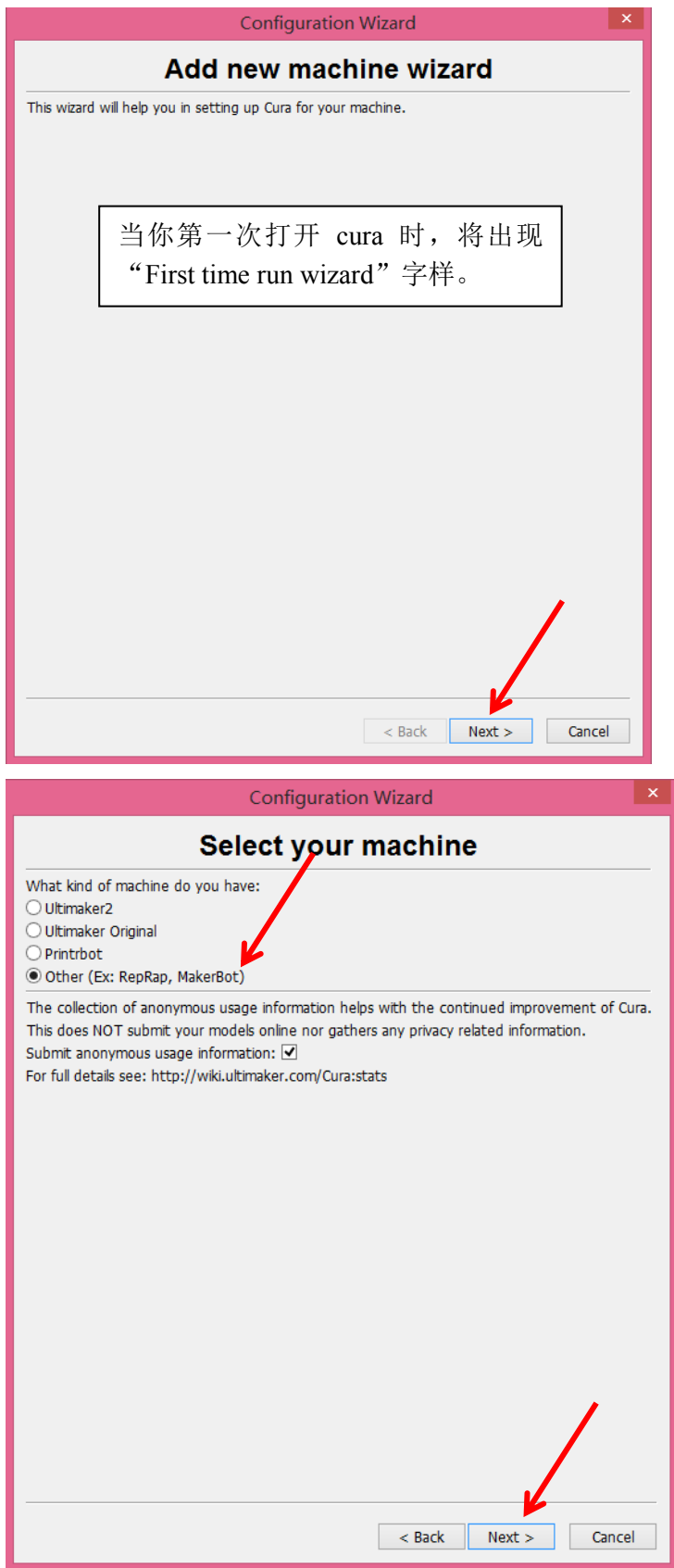

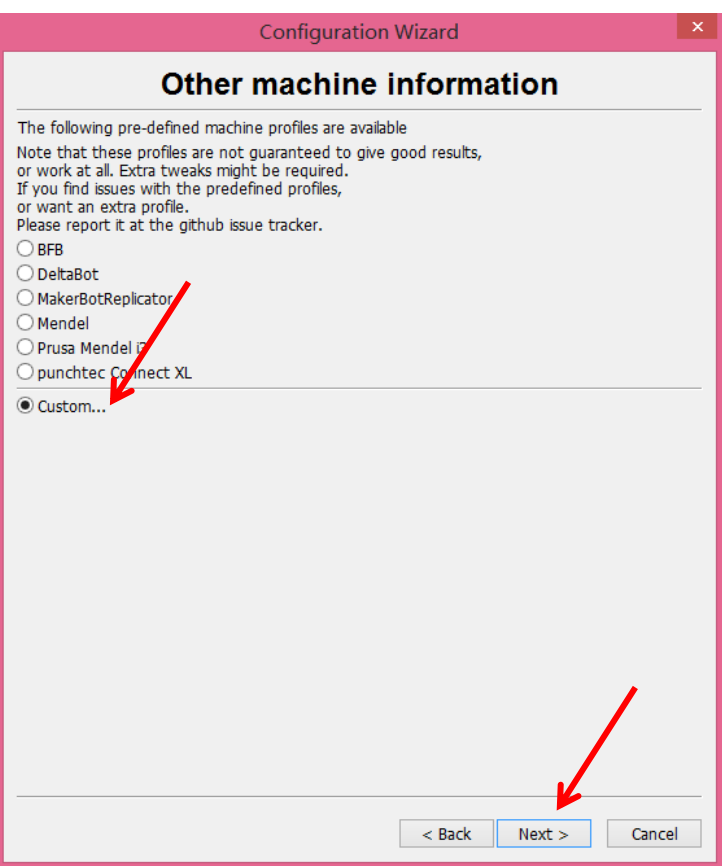

There are some difference between the settings of OverLord Pro and OverLord. (1) OverLord Pro

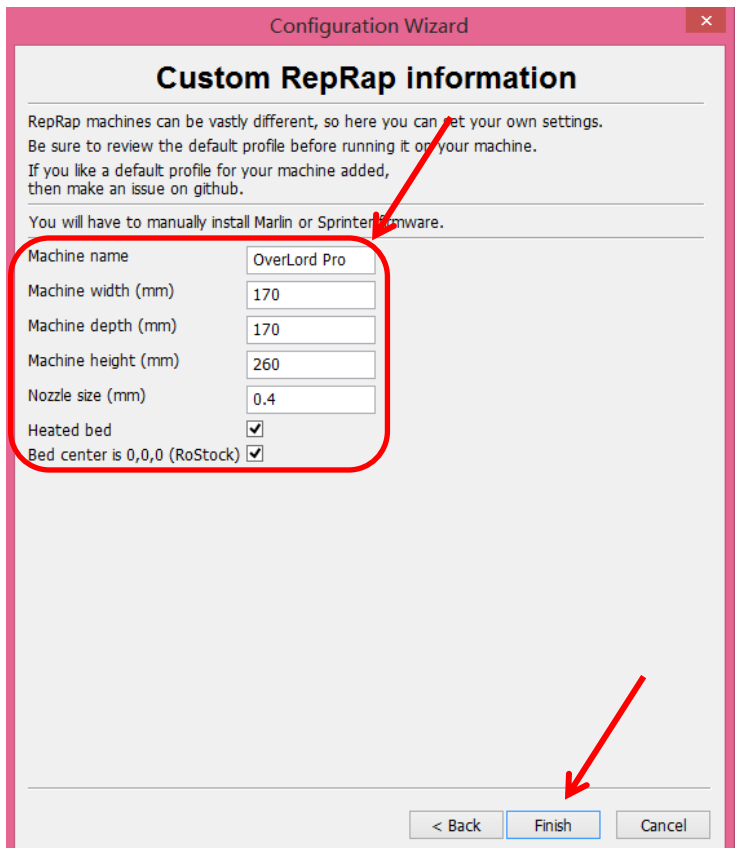

œ File Tools Machine Expert Help Basic Advar Ultimaker Original Deltabot Style Quality Amy'S Prism Layer height Amy'S Overlord Shell thickness<br>Enable retra Overlord Pro Overlord Fill Machine settings.. Bottom/Top Fill Density ( Install default firmware... Install custom firmware... **Speed and** 

Now appears the software UI, click "machine" in the menu and choose "Machine settings".

Set the parameters as shown in the picture. Take special care to those in orange circle. Click "OK" to finish.

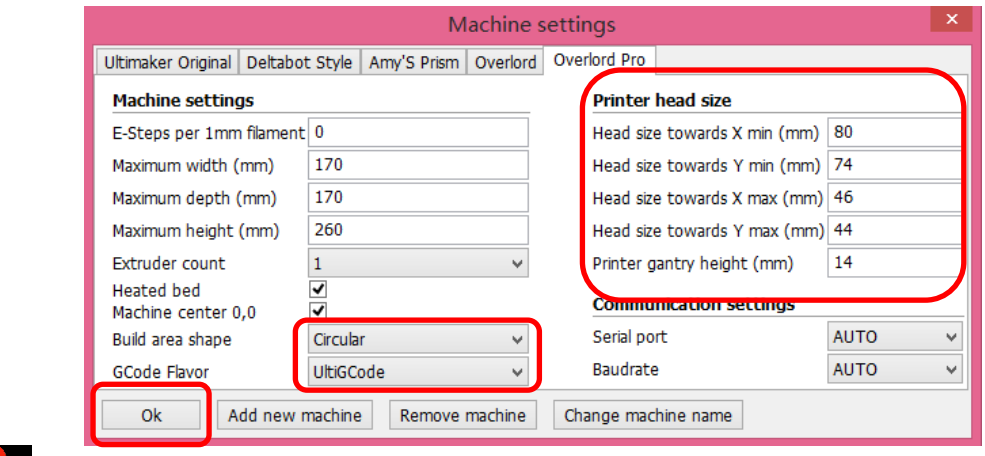

NOTE: You should choose "UltiGCode" for "GCode Flavor".

(2) OverLord

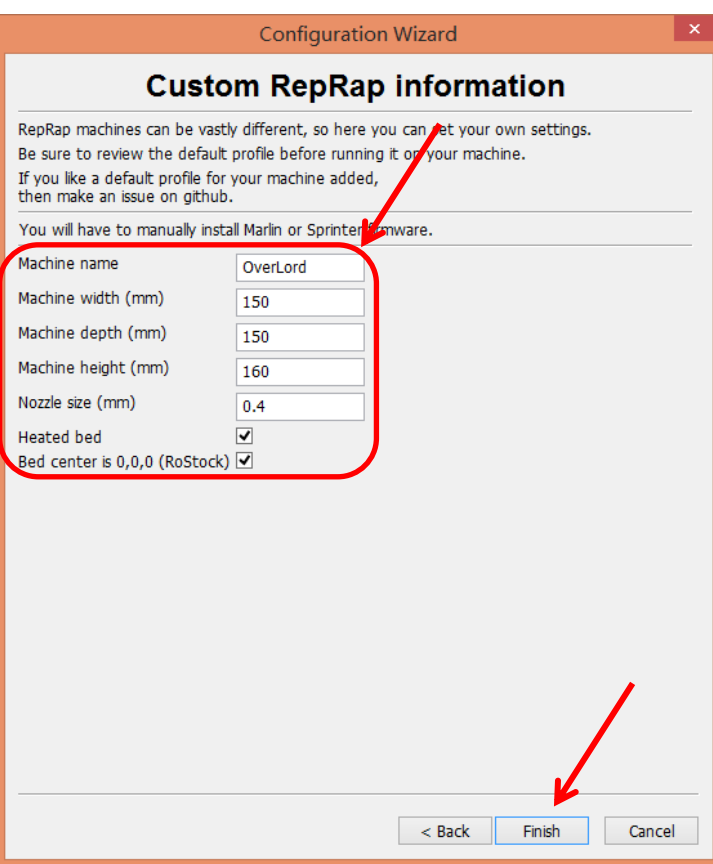

Click "machine" in the menu and choose "Machine settings".

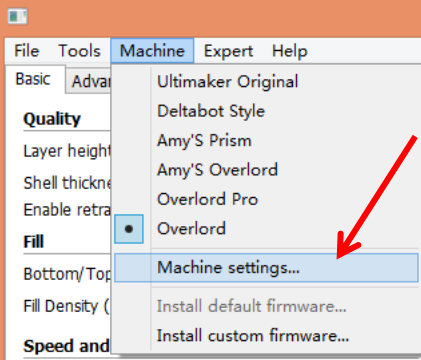

Set the parameters as shown in the picture. Take special care to those in orange circle. Click "OK" to finish.

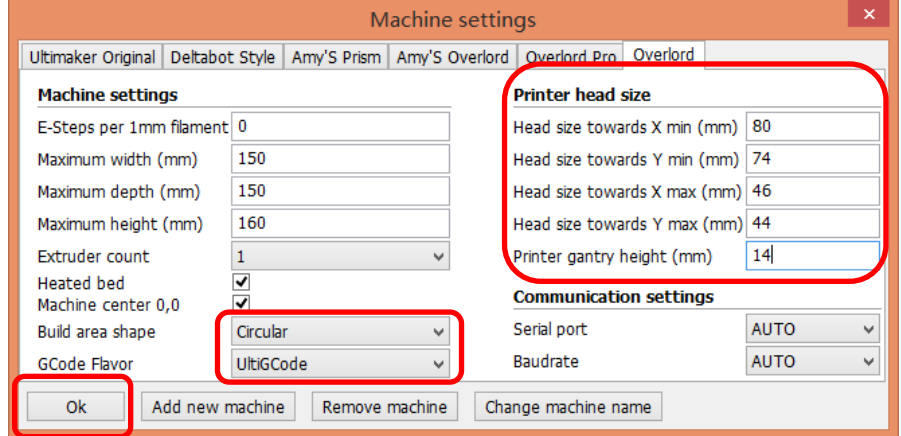

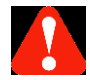

NOTE: You should choose "UltiGCode" for "GCode Flavor".

#### <span id="page-20-0"></span>**2.5 Start using Cura**

<span id="page-20-1"></span>2.5.1 Interface

• Quick print

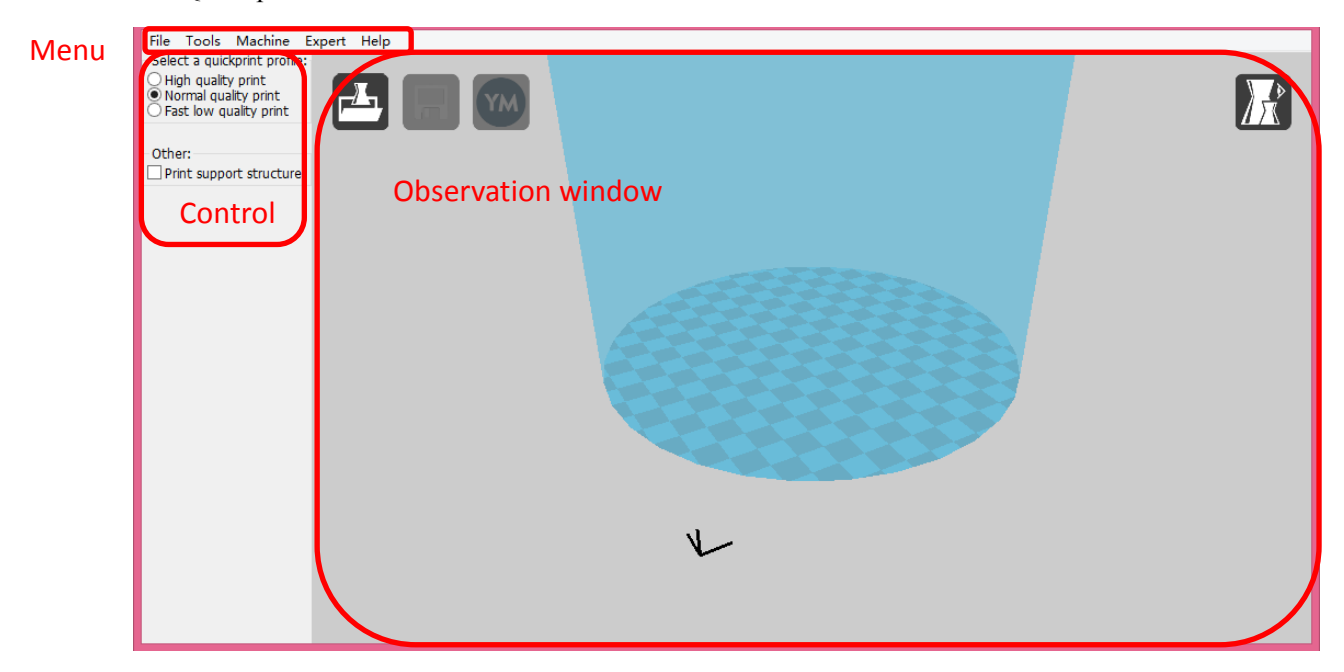

The main interface is consists of 3 parts: Menu, Control region, and Display region.

\*Control Region: choose print quality and whether you need a support for your mode

\*Display Region: displays your model shape and printable region.

Full settings

For full settings, go to "Expert-Switch to full settings".

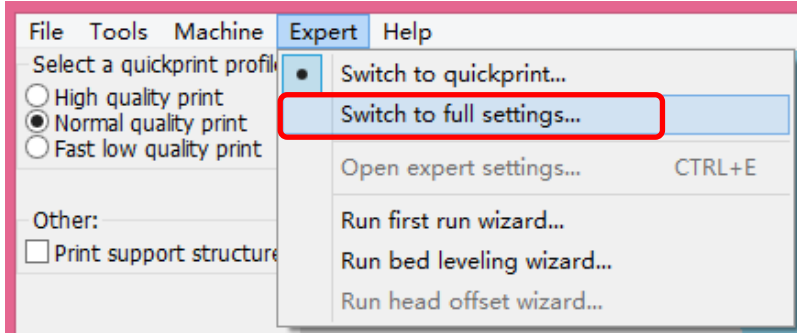

Full Settings Interface

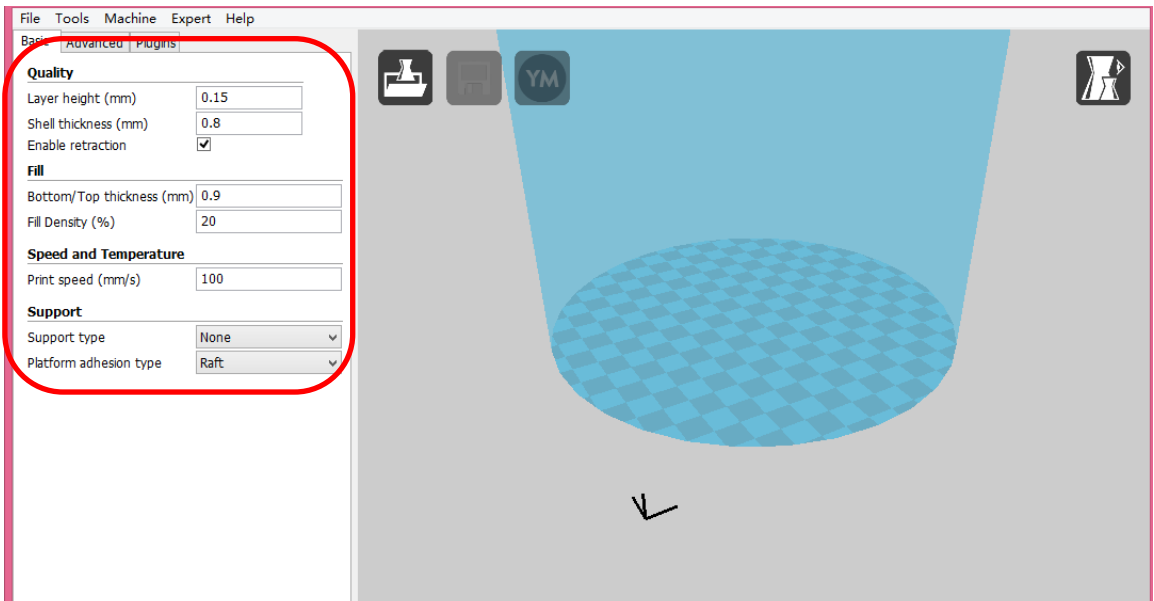

#### <span id="page-21-0"></span>2.5.2 Your first print

Click "File-Load model file…"(Ctrl+L)

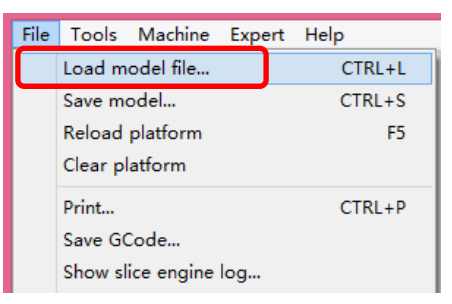

Usually 3D model files are in .stl format. You can also load .jpg/.bmp/.png file. Cura will transfer the file into 3D shape then create .gcode that can be printed.

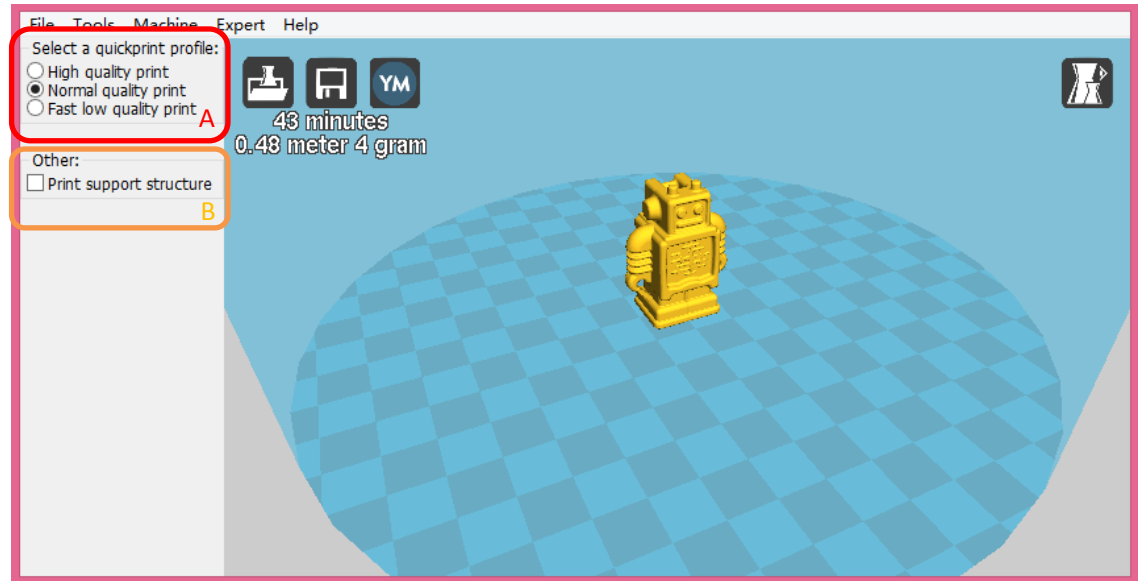

Two regions, A and B, appear on the left side.

Region A provides 3 kinds of printing scheme, which are "High quality print", "Normal quality print" and "Fast low quality print" respectively. Under "High quality print" option, it takes

a long time to create a high quality print. Under "Fast low quality print" option, the printing speed accelerates, however the quality of print goes down too. You would like to choose "Normal quality print" to balance the time and quality.

Region B enables you to choose whether the model need a support or not. If yes, then support is automatically generated under over-hang structure during printing.

Slicing and transferring work is done automatically after the model is uploaded. In the left corner of display region, it shows the estimated printing time and grams of material consuming.

For example, the picture below shows the model probably needs 0.48 meter 4gram material to print 45 minutes.

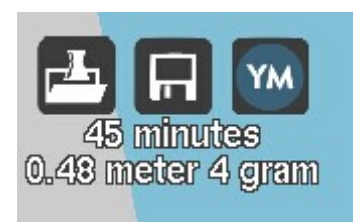

The next step is click "file-Save GCode…" and save GCode to your SD Card.

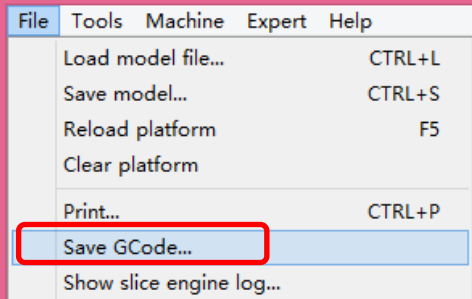

OverLord can print without connecting a computer. Copy the generated Gcode into a SD card, and then insert the SD card into OverLord. Now you can 3D print the model by touching the buttons on OverLord's control menu.

#### <span id="page-22-0"></span>2.5.3 full-settings

• Basic settings

In basic settings, users are able to adjust settings according to the model shape and their special needs. We recommend you the following settings shown in picture below. (There are no difference between OverLord and OverLord Pro in these settings.)

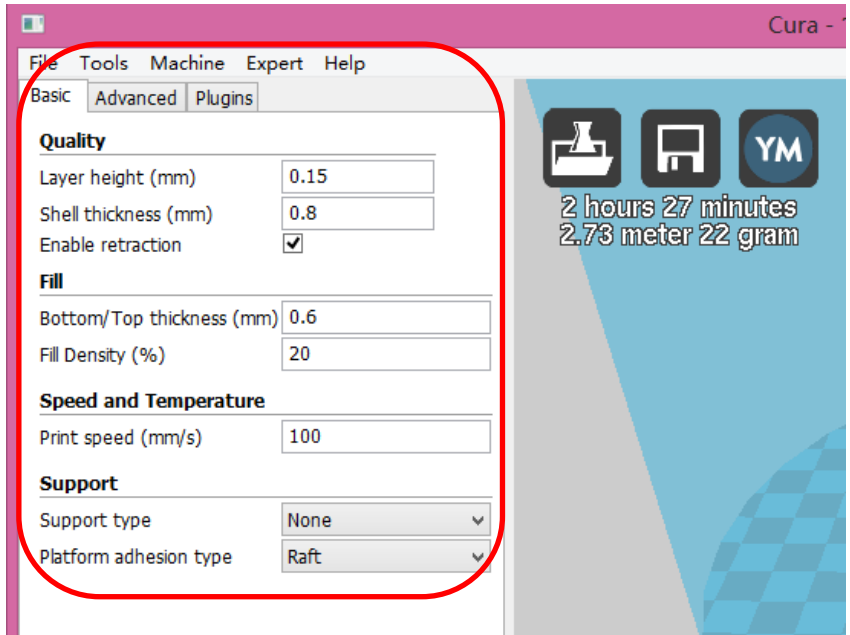

#### • Advanced settings

Advanced settings provide some setting of your specific machine, please do not change them if not necessary. Below are recommended settings.

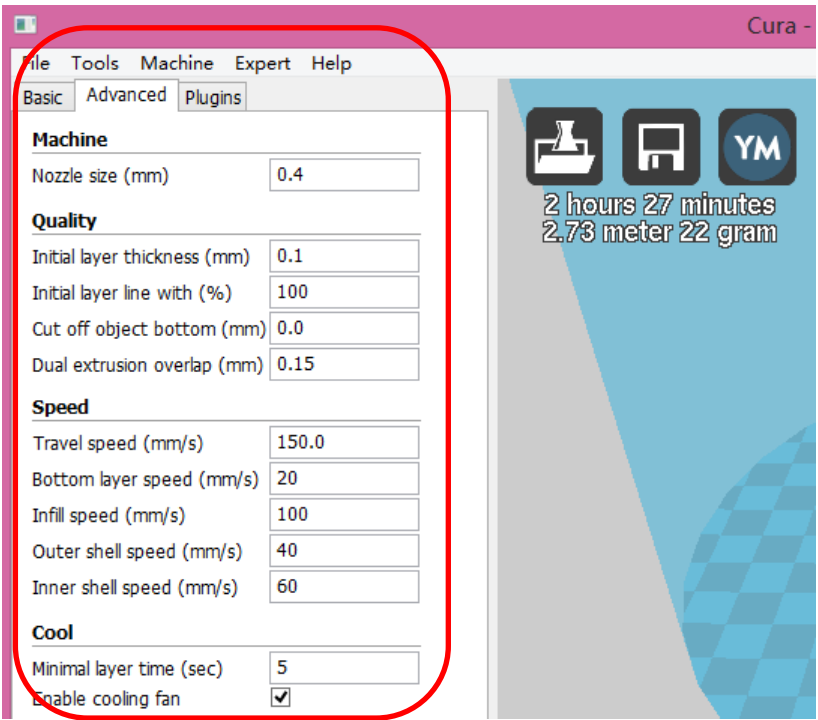

#### • Plug-ins

Cura provides plug-in interface. User can download or programme different plug-ins to achieve special function. The plug-in is written in Python langrage.

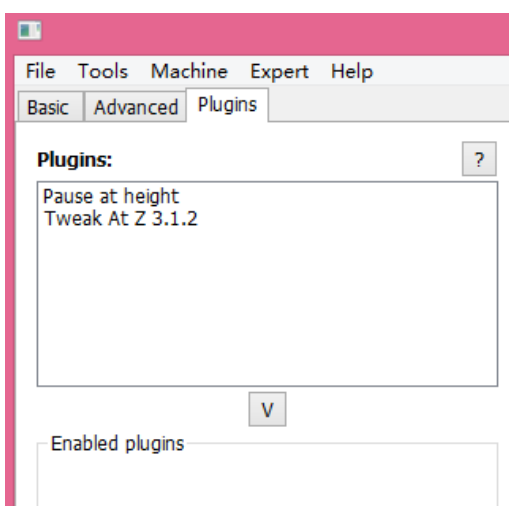

## • Expert settings

Click "Expert-Open expert settings…" (or Ctrl+E) on menu to open expert settings window.

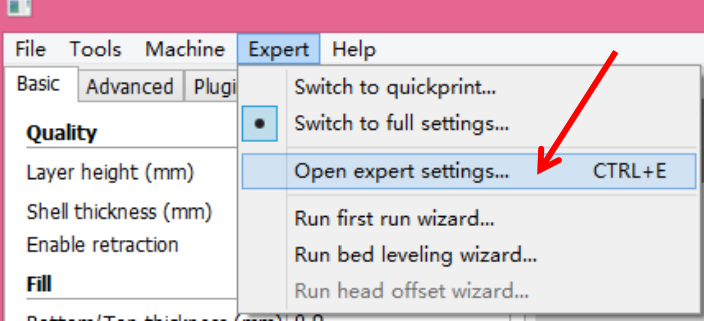

There are more professional settings in the Expert-config window. The following settings are recommended. We do not suggest changing these settings unless you know exactly what these parameters indicate.

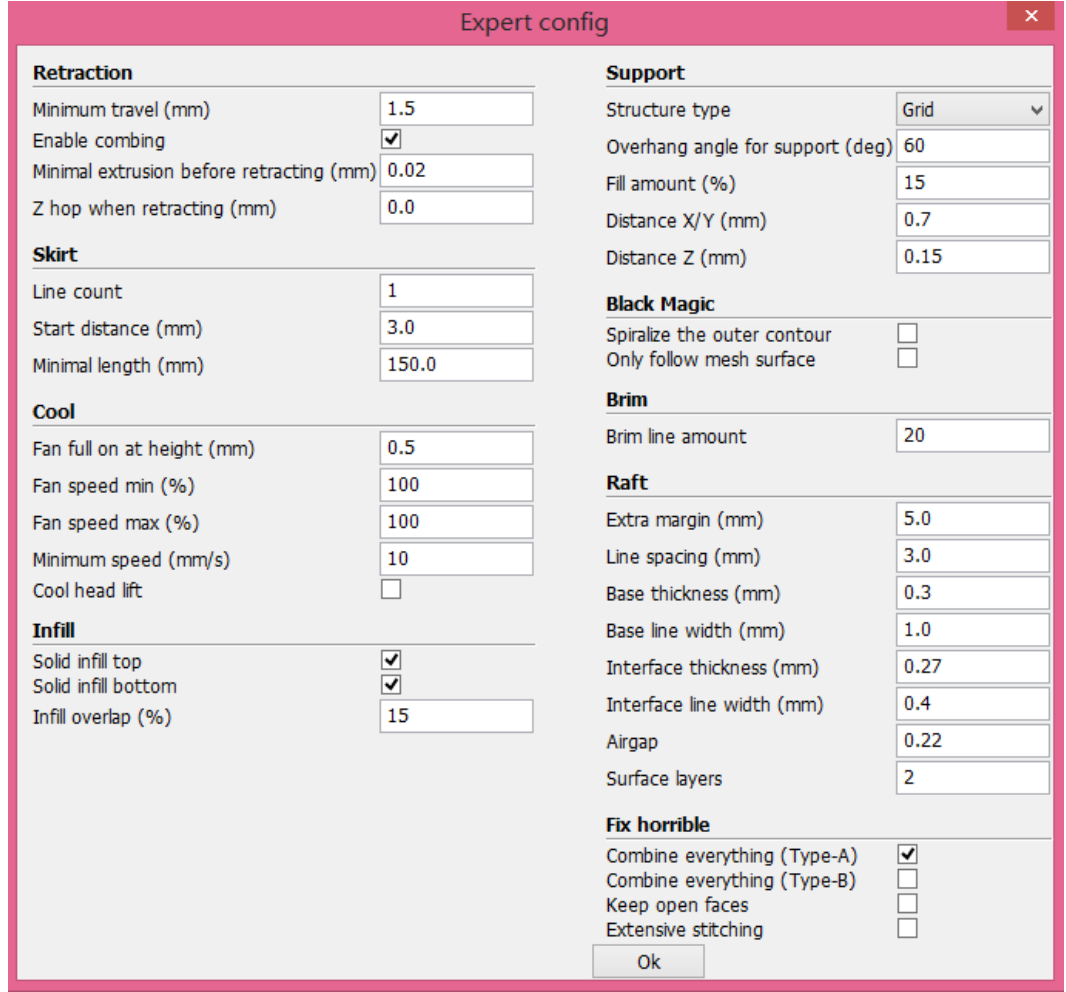

#### <span id="page-25-0"></span>**2.6 Printing**

CAUTION: Some operations of 3D Printer generate high temperature in 3D printer parts. Please do not let any part of your body reaching inside to prevent injury. CAUTION: 3D printing is one kind of production operation. Please make sure there is

an operator nearby during its operating. Always remember SAFETY FIRST. Cut off the electricity immediately when necessary to prevent injury.

**The example here is OverLord Pro. OverLord is slightly difficult in certain steps. The difference will be illustrated in these steps.**

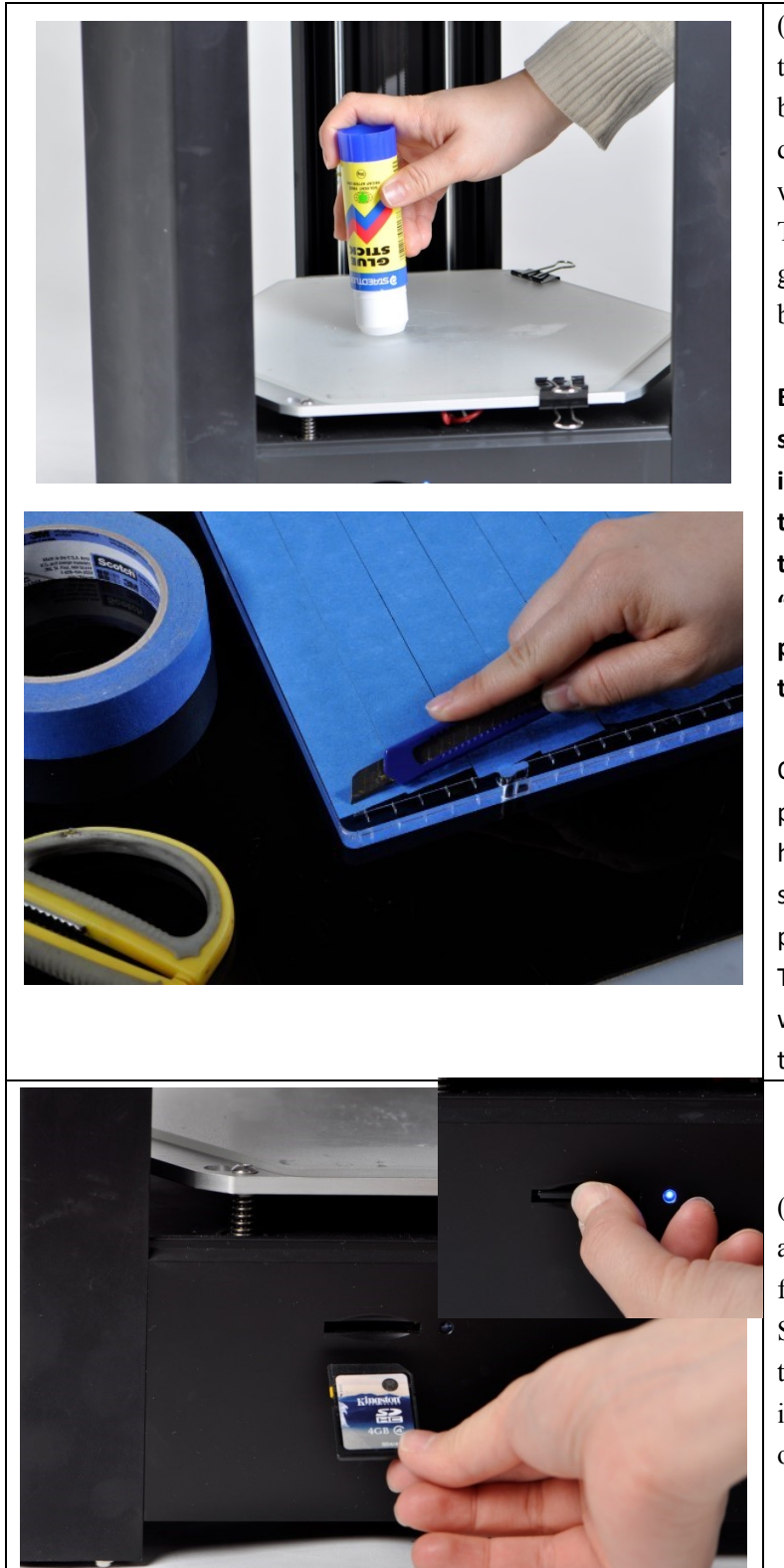

(1) Before printing, make sure there is nothing left on the buildplate. If there is broken dry glue membrane left, please wipe it away with a wet cloth. Then before printing, paint glue stick 3 times on the dry buildplate;

**Because the glue is sticky, if start printing before dry out, it will be difficult to remove the print object. To save your time, you could choose "Temperature—Heat up Build plate—60** ℃ **" to accelerate the drying process.**

OverLord has an acrylic build plate, which cannot be heated. Before printing, you should tape the special printing tape on the board. The coarse surface of the tape will help the object stick on the plate.

(2) Drag .stl model into Cura and generate printable .gcode file. Copy that .gcode file into SD card. Insert SD card into the bottom of OverLord. The indicating blue LED will on once the SD card is inserted.

![](_page_27_Figure_1.jpeg)

Attention: If there is an unfinished print task, OverLord will remind you if you want to continue that task. Choose "Yes" to continue and "No" to give up and then enter print file chosen menu.

![](_page_27_Figure_3.jpeg)

![](_page_28_Picture_1.jpeg)

(5) After heating complete, OverLord start to print automatically. A printing progress bar and estimated time will be shown on screen. **During printing, if there is a demand, you can pause the printing at any time by select "Pause".**

![](_page_28_Picture_3.jpeg)

## CAUTION:

**\*During the operation of 3D Printer, if any accident happens, please stop the machine by turning off the power switch.** 

![](_page_28_Picture_243.jpeg)

\*During printing, select "Tune" to enter Tune menu.

\*During printing, you can select "Pause" to **pause the printing. Once selected, the printer will save printing progress data, and the screen shows "Waiting". The saving finishes when "Waiting" disappear. Next time when you enter print file menu again (it doesn't matter whether you have turned off the printer or not), OverLord will remind you do you want to continue the unfinished task last time. Press "OK" to confirm.**

![](_page_28_Figure_9.jpeg)

(6) When the print is done, nozzle returns to its home position. Please wait until the nozzle temperature and buildplate temperature drop down to room temperature.

![](_page_29_Picture_1.jpeg)

#### <span id="page-29-0"></span>**2.7 Auto-remove/feed printing material**

CAUTION: Auto-remove/feed material generates high temperature in 3D printer nozzle module. Please do not let any part of your body reaching inside the printer to prevent injury.

If you want to change or remove printing material, press "↑" and "↓" on the main menu and select "Material".

![](_page_30_Picture_68.jpeg)

![](_page_31_Picture_1.jpeg)

(5) After removing the material, select "Cancel" if you want to stop feeding material. Or you can press "Ready" to move to the next step. Please prepare a new spool of material and insert and PUSH it into extruder tube, until you feel the filament is going inside automatically. At last, put the spool of material right in place.

![](_page_32_Picture_1.jpeg)

![](_page_33_Picture_125.jpeg)

#### <span id="page-33-0"></span>**2.8 Advanced functions**

# <span id="page-33-1"></span>2.8.1 Break point resume

The break point resume function allows pausing during printing.

![](_page_33_Picture_126.jpeg)

![](_page_34_Picture_125.jpeg)

Especially, OverLord Pro has power protection function. Once there is a power failure, OverLord Pro is able to save the printing progress. This function avoid print failures due to accidental black out or mistaken unplug the power adapter.

![](_page_34_Picture_3.jpeg)

#### Attention:

**1. If turn the switch off directly, OverLord will stop for emergency. Although the break-resume function still works, but the high temperature of the nozzle may damage your print.**

2. If the power failure happens due to the power plugs, the printing progress will be saved along with nozzle gets back to its home place. A warning appears on the screen with breathing light shining red.

After solve the power problem, enter "Print" menu and continue last print.

<span id="page-35-0"></span>2.8.2 Auto/manually calibrate buildplate

Build plate calibration, or leveling, is a very important and fundamental step before start your printing. Build plate calibration let the printer know where is the build plate so that it can lay down the first layer of printing in correct place. It is known that build plate calibration directly affects the print result.

Usually, in the start-up program of OverLord, the build plate has been calibrated already, and you do not have to do it again and again before printing. However, after using OverLord for a long time, when you feel there is problem for the prints to adhere on build plate, even you have used enough glue, and when the nozzle is hitting build plate during the first layer printing, it's time for you to re-calibrate the build plate again.

OverLord provides you a smart auto-calibration method, make it so easy that you only need to press a button. This also takes you out of constant printing failure due to the un-leveled plate.

![](_page_35_Picture_6.jpeg)

CAUTION: Before calibrate build plate, please ensure there is nothing left on build plate. During calibrating, please do not reach into 3D printer with your body part to prevent injury.

![](_page_35_Figure_8.jpeg)

![](_page_36_Picture_1.jpeg)

# <span id="page-37-0"></span>**Chapter 3 Maintenance**

Brief:

- 3.1 Clean your nozzle
- 3.2 Clean the broken filament inside extruder
- 3.3 Clean the broken filament inside filament tube
- 3.4 Fastening the belt
- 3.5 How to paint the glue before printing (Only for OverLord Pro)
- 3.6 How to use the special printing tape (Only for OverLord)
- 3.7 Maintenance of OverLord's Parts

### <span id="page-38-0"></span>3.1 clean your nozzle

#### Why:

The nozzle could be blocked by dirt, carbonized material or changing material of different properties. Sometimes it happens gradually: first, porous structures start to appear on surface of print object, then it becomes worse and worse, till there is nothing come out of the nozzle. If you do not clean your nozzle when the above signs start to appear, the quality of print will become worse and worse. The best way to protect nozzle from blocking is to use filament of good quality and do not change it often.

![](_page_38_Picture_4.jpeg)

Porous structures on print object surface

How:

1. Switch off the printer.

2. Find the nozzle module, loosen the black plastic spiral, unscrew the fastening screws and disassemble the black shield together with the PCB of nozzle module. Remember do not get lost the 4 washers.

![](_page_38_Picture_9.jpeg)

![](_page_39_Picture_1.jpeg)

3. Unscrew the golden pneumatic fitting. Pull it up about 10mm. Cut off the filament along the pneumatic cross section, so that about 10mm filament is left outside nozzle. This 10mm makes taking out the filament easier afterwards.

![](_page_39_Picture_3.jpeg)

![](_page_39_Picture_87.jpeg)

CAUTION: The following steps will activate electricity. Please be careful during operating, do not let the PCB of nozzle module touch any metal part or other conductive part to prevent short circuit and burn of PCB.

![](_page_39_Picture_6.jpeg)

CAUTION: The following steps generate high temperature in 3D printer nozzle module. Please be careful during operating to prevent injury.

- 4. Switch on the printer.
- 5. Select "Temperature—Heatup Nozzle" on main menu, then heat up nozzle to 230℃.

6. Pull out the filament inside nozzle carefully and leave the white thin tube inside nozzle as it used to be.

7.Unscrew the golden pneumatic fitting in the extruder module. Carefully take out the short thin

white tube inside (shown below), then screw it to the nozzle module.

![](_page_40_Picture_2.jpeg)

8. Insert 1 meter of filament you are using now into nozzle, push it hardly for a while and then pull it back to get the dirt inside nozzle out. Cut the head of filament and repeat this step again and again, until the filament flows out smoothly without much resistance.

![](_page_40_Picture_4.jpeg)

9. If the above method doesn't work, you could also use a 0.4mm diameter needle to push through the nozzle from the outside in. Be careful of the heat when you are doing this. Then continue with last step.

![](_page_41_Picture_1.jpeg)

10. After successfully clean the nozzle, carefully screw the original golden pneumatic fitting on. Make sure the white thin tube inside nozzle is inserted into that golden pneumatic fitting, and do not bend it. Then re-assemble the PCB and black plastic spiral.

![](_page_41_Picture_3.jpeg)

# <span id="page-41-0"></span>**3.2 Clean the broken filament inside extruder**

#### Why:

Sometimes the extruder keeps feeding material while the nozzle is blocking. Because the filament cannot move forward, gradually the filament inside extruder is worn out by extruder gear, as a result, filament becomes too thin that extruder gear cannot drive it forward or backward anymore. The worst case is the filament breaks inside extruder. Once you recognize this problem, you should disassemble the extruder and clean it up.

How:

1. Open the hexagonal acrylic board above the machine, find the extruder, and unscrew 2 fastening screw and 1 adjusting screw with a spring on (marked below).

![](_page_42_Picture_1.jpeg)

2. Pull out the extruder with extruding stepper out and unplug the stepper wire. Then unscrew the 4 screws to disassemble stepper.

![](_page_42_Picture_3.jpeg)

3. Carefully open extruder in half and take the broken filament out. Do not get the M3 nut inside extruder lost.

![](_page_42_Picture_5.jpeg)

![](_page_43_Picture_1.jpeg)

4. Re-assemble extruder and make everything back in place. When you assemble the adjust screw, make sure the distance between the screw head and the mounting plane is about 6mm.

CAUTION: Be careful do not get lost the M3 nut inside extruder when operating.

![](_page_44_Picture_1.jpeg)

#### **3.3 Clean the broken filament inside filament feeding tube**

#### Why:

Sometimes the filament breaks inside filament feeding tube and affects material changing function.

![](_page_44_Picture_5.jpeg)

CAUTION:The following steps generate high temperature in 3D printer nozzle module. Please be careful during operating to prevent injury.

![](_page_44_Picture_7.jpeg)

CAUTION: The following steps will activate electricity. Please be careful during operating, do not let the PCB of nozzle module touch any metal part or other conductive part to prevent short circuit and burn of PCB.

How:

1. Select "Temperature—Heatup Nozzle" on main menu, and heat up nozzle to 230℃.

2. Unscrew the golden pneumatic fitting on nozzle module (see how to do this back in **3.1 clean your nozzle**). Pull out filament inside nozzle carefully and leave the white thin tube inside nozzle where it is.

3. Select "movement--move material" on main menu, press "↓" to let extruder push the broken filament out.

4. Switch off the printer, reassemble the nozzle module.

![](_page_45_Picture_1.jpeg)

## <span id="page-45-0"></span>**3.4 Fastening the belt**

# Why:

Frequently printing operation may cause mechanical fatigue in belt, and the belt becomes longer and longer. This may affect the quality of print too. If the print quality goes down however there is no problem in the extrusion of material, maybe you would like to check whether the belt is fastened or not.

How:

- 1. Find the belt fastener 5cm below the slider on rod.
- 2. Screw it clockwise to fasten the belt until it reaches the state shown below.

![](_page_45_Picture_8.jpeg)

# <span id="page-45-1"></span>**3.5 How to paint the glue before printing** (**Only for OverLord Pro**)

Why:

Painting glue on the build plate correctly avoids print detaching the build plate during printing. We recommend clean the stick glue membrane once a while because it can cause uneven print surface on bottom.

How:

1. Before printing, if there is broken glue membrane on build plate, please carefully wipe it clean with wet cloth. Wait until it becomes totally dry (important).

2. Paint the glue stick on the printing area 3 times and form a glue membrane for a certain thickness. Wait until the glue dry out.

3. You would like to select "Temperature—Heat up Buildplate" to 60℃ to speed up the glue drying.

![](_page_46_Picture_6.jpeg)

### <span id="page-46-0"></span>**3.6 Use special 3D printing tape (Only for OverLord)**

Why:

The rough surface of the special 3D printing tape is acting a great role in 3D printing. It helps the object tightly adhere on the buildplate, which ensures the success of printing. The tape will be worn out and eventually broken. It is not good for printing. It is suggested to check the tape status each time before printing, flatten the tape and make sure it covers whole printing area.

How:

1. Before printing, if there is broken tape left on the buildplate, please remove it.

2. Paste the tape on the buildplate again.

![](_page_47_Picture_1.jpeg)

#### <span id="page-47-0"></span>**3.7 Maintenance of OverLord's parts**

#### Why:

If you do not use 3D printer more than 2 weeks, we recommend you to remove and seal the filament, which changes its property gradually in open air, and unplug the lithium battery on mainboard to extend its life.

#### How:

1. Select "Material" in main menu and remove the filament. Seal the filament in a plastic bag. Put a small bag of drier with filament if you have one.

![](_page_47_Picture_7.jpeg)

2. Disassemble the black acrylic, find the battery and unplug it.

![](_page_48_Picture_1.jpeg)

# <span id="page-49-0"></span>**Chapter 4 FAQs**

![](_page_49_Picture_262.jpeg)

![](_page_50_Picture_1.jpeg)

Telephone: 86-021-61001656 Email: support@dreammaker.cc Official website: [http://www.dreammaker.cc](http://www.dreammaker.cc/) Address: Rm. #615, Y1 Bldg, Liangxiu Rd. #112, Shanghai, China